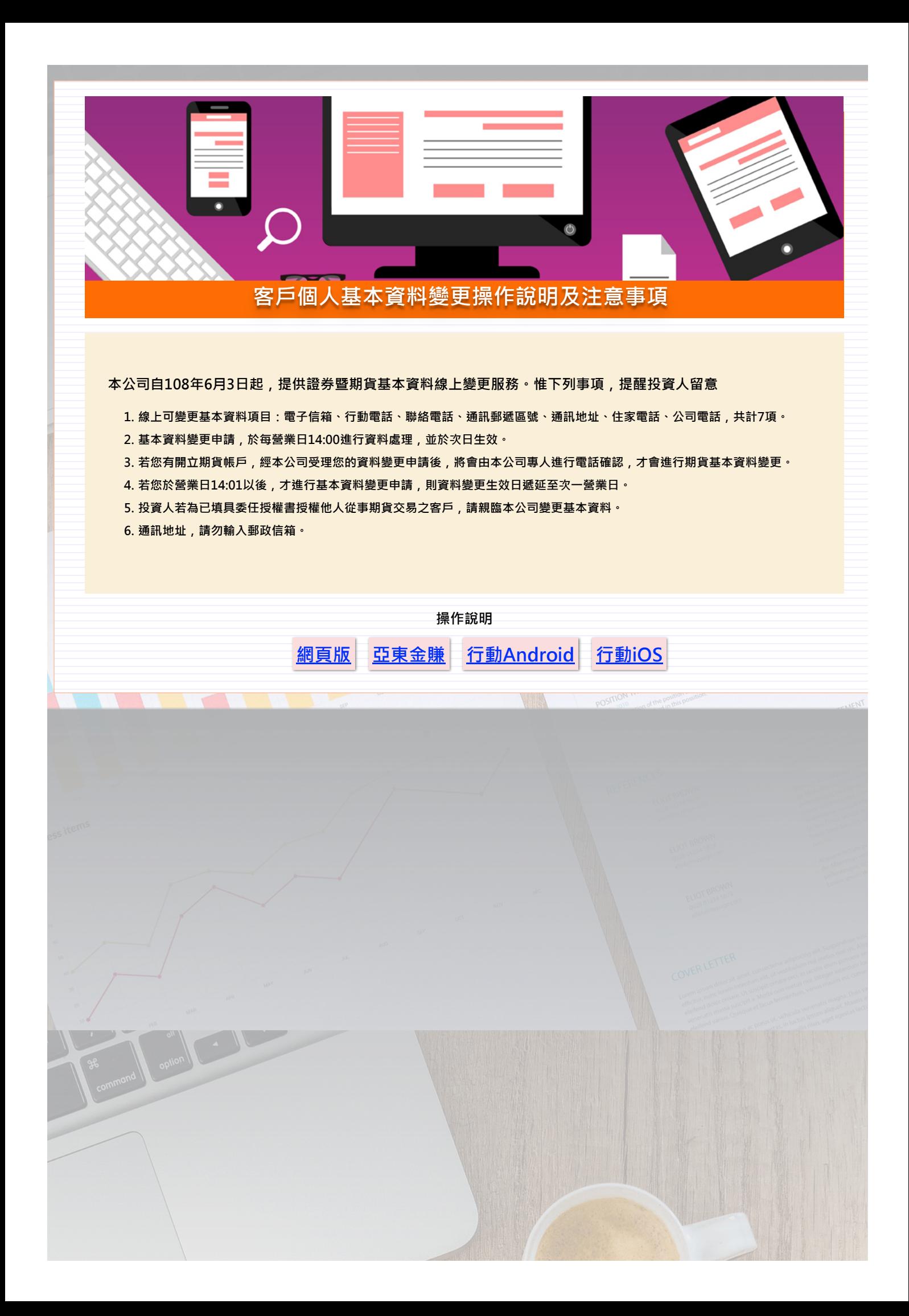

<span id="page-1-0"></span>1. 網頁版

(1)請先登入亞東證券電子交易系統

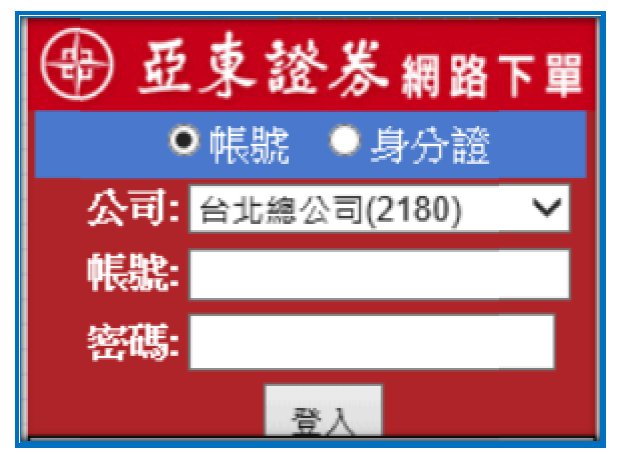

(2)請至[客戶服務]\[基本資料查詢/變更 變更] ,修改個人基本資料。

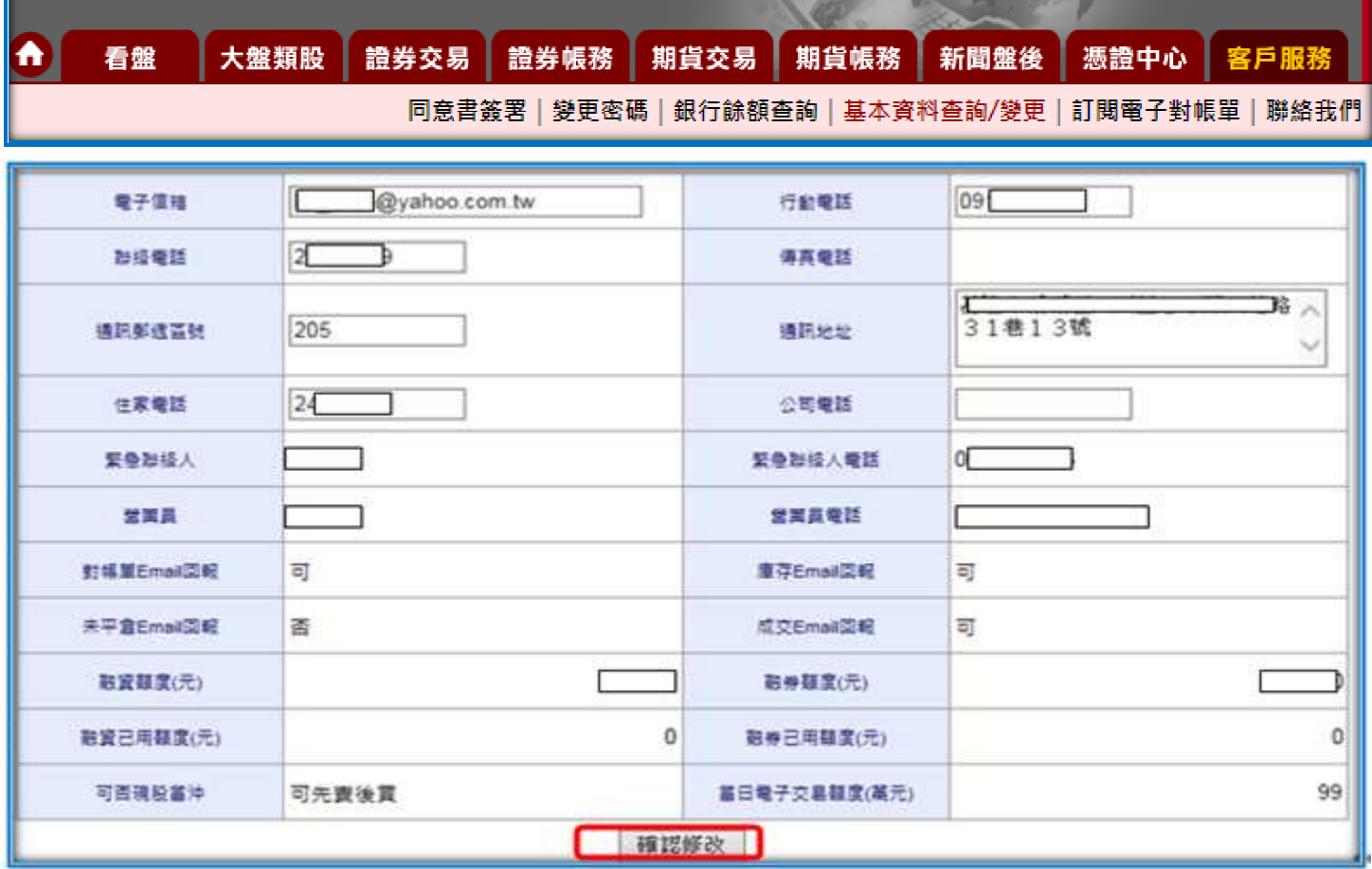

(3)變更基本資料確認,完成個人基本資料修改。

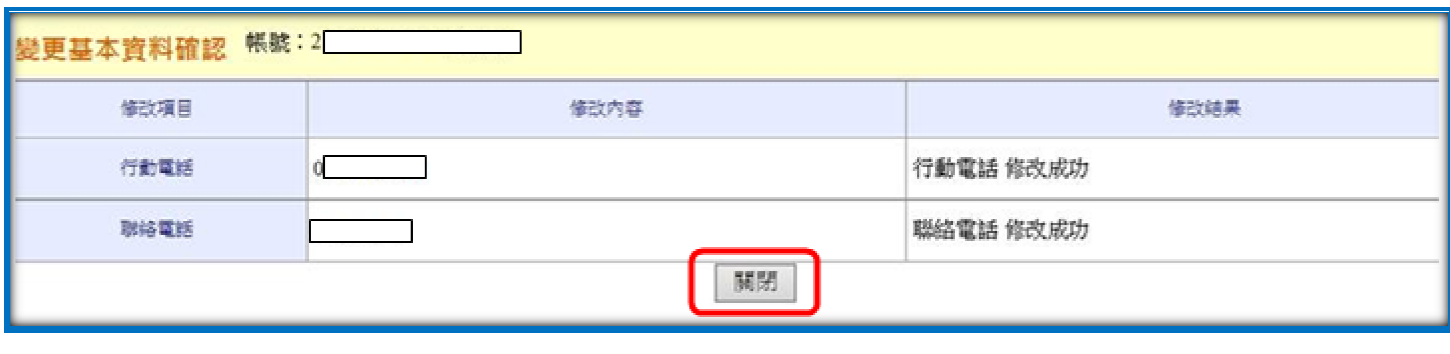

## <span id="page-2-0"></span>2. 亞東金賺

(1)請先登入亞東金賺電子交易系統,至[客戶服務]

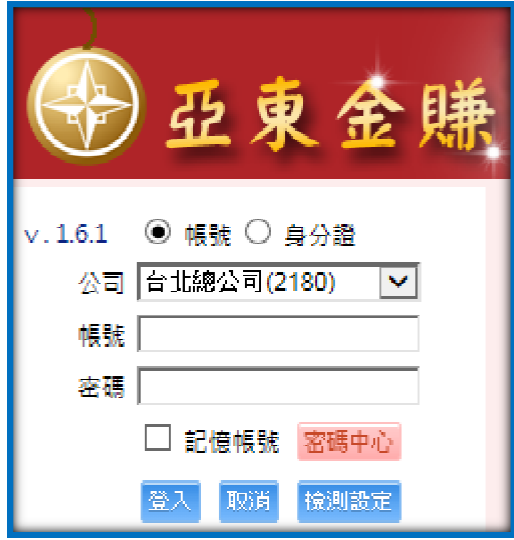

(2)請至[客戶服務]\[/9804 基本資料查詢 基本資料查詢/變更] ,修改個人基本資料。

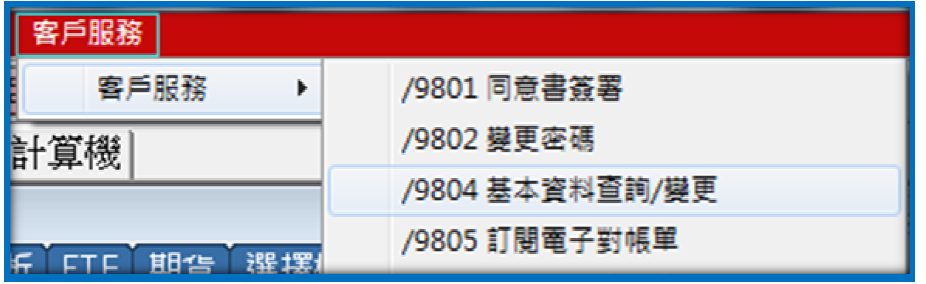

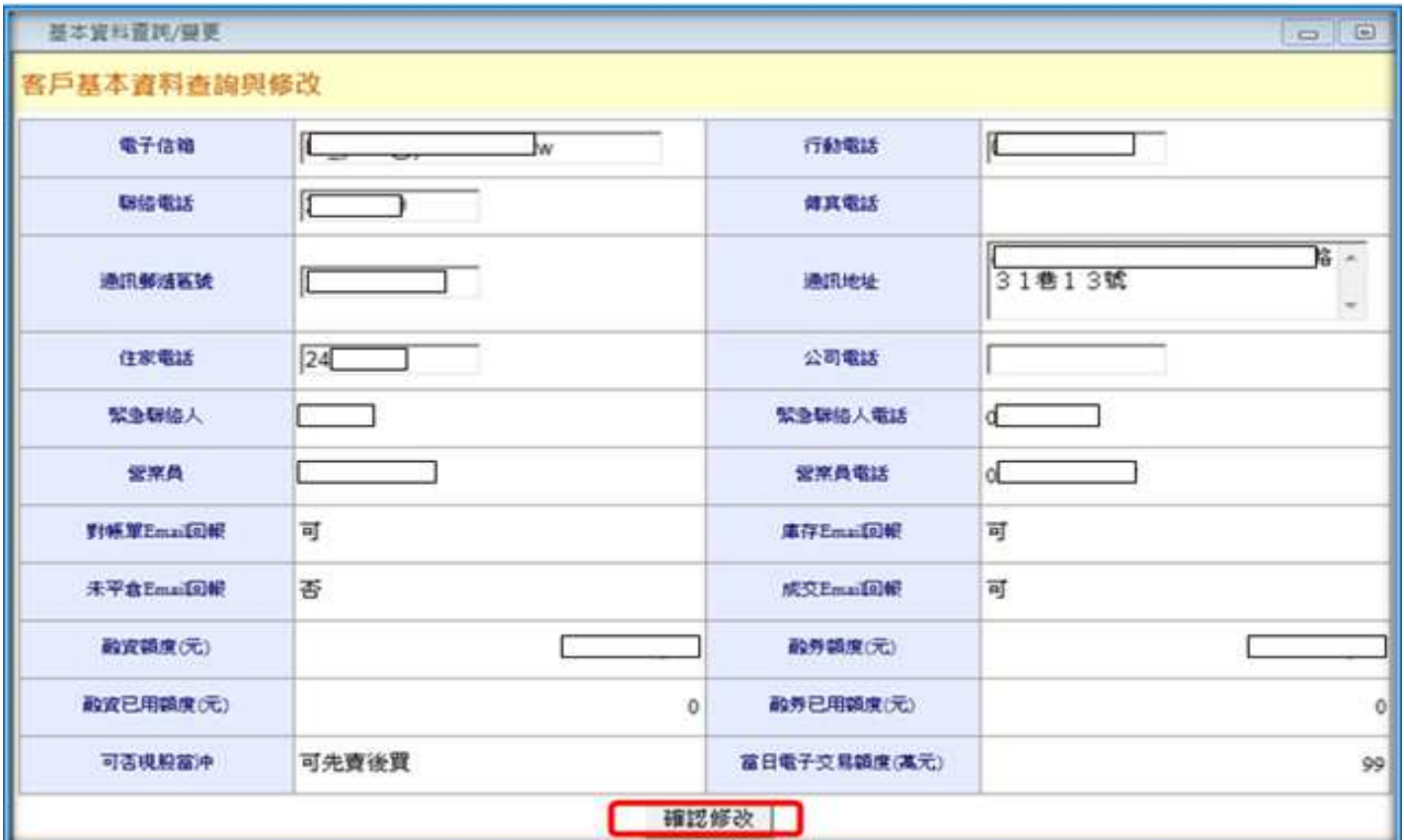

(3)變更基本資料確認,完成個人基本資料修改。

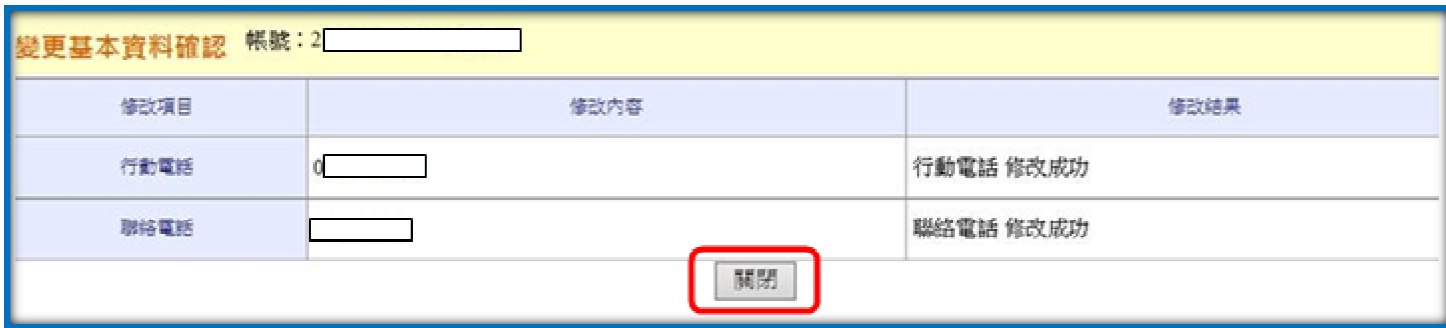

## <span id="page-4-0"></span>3. Android

(1)請先登入亞東 e 指賺,點選[帳務查詢]

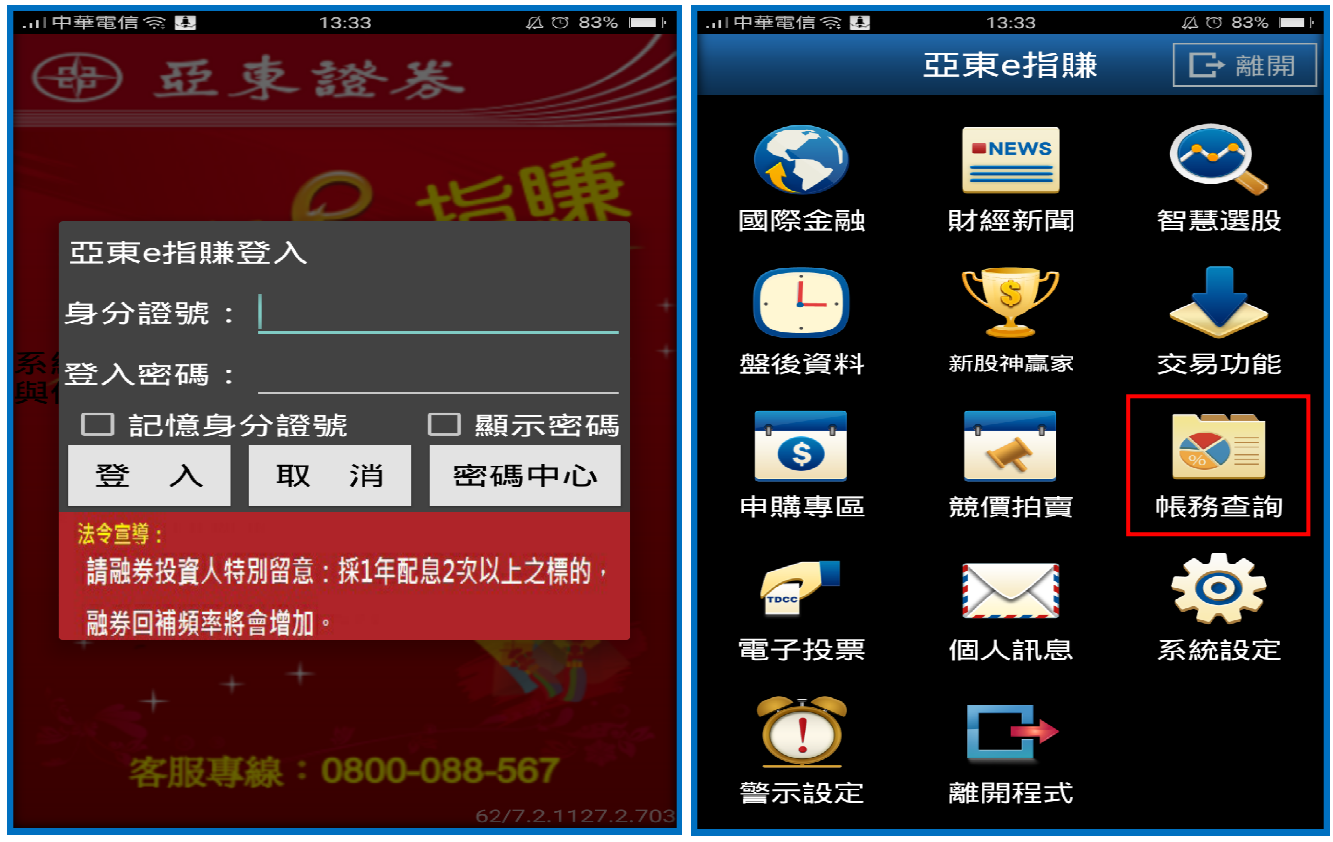

(2)點選[基本資料變更],修改個人基本資料。

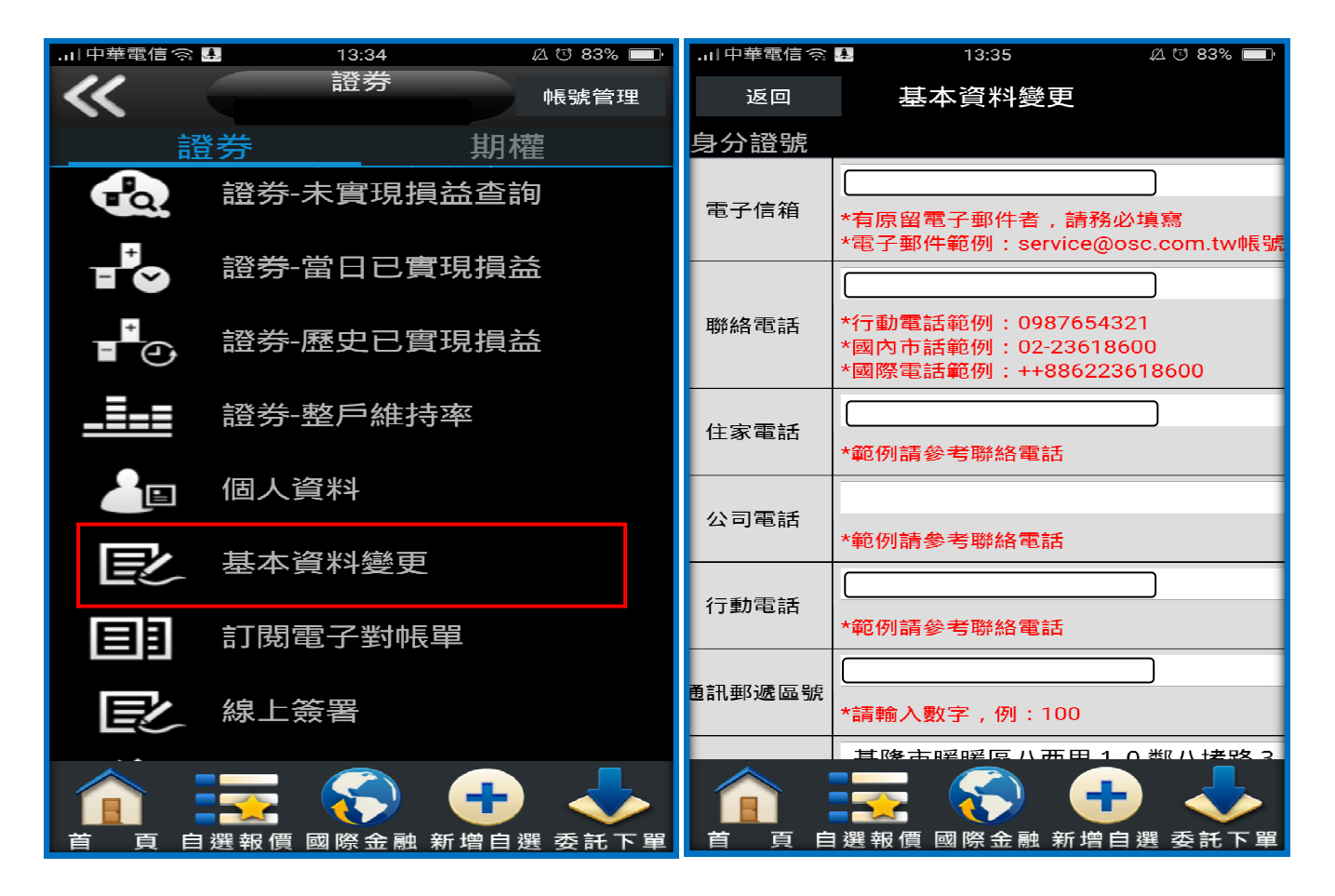

(3)修改個人基本資料,按下[送出]與[確定]。

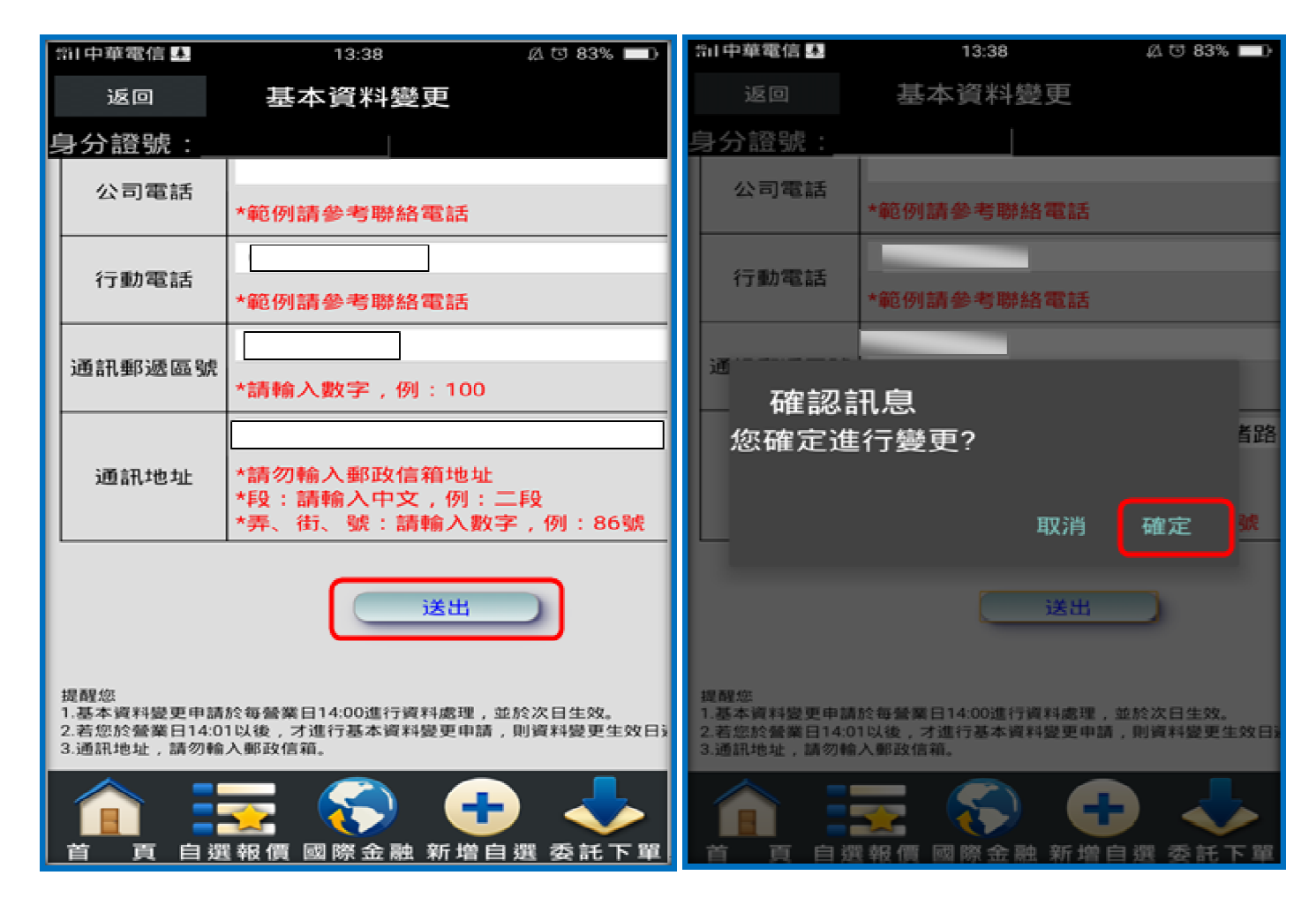

(4)基本資料變更需求已送出,按下[確定]。

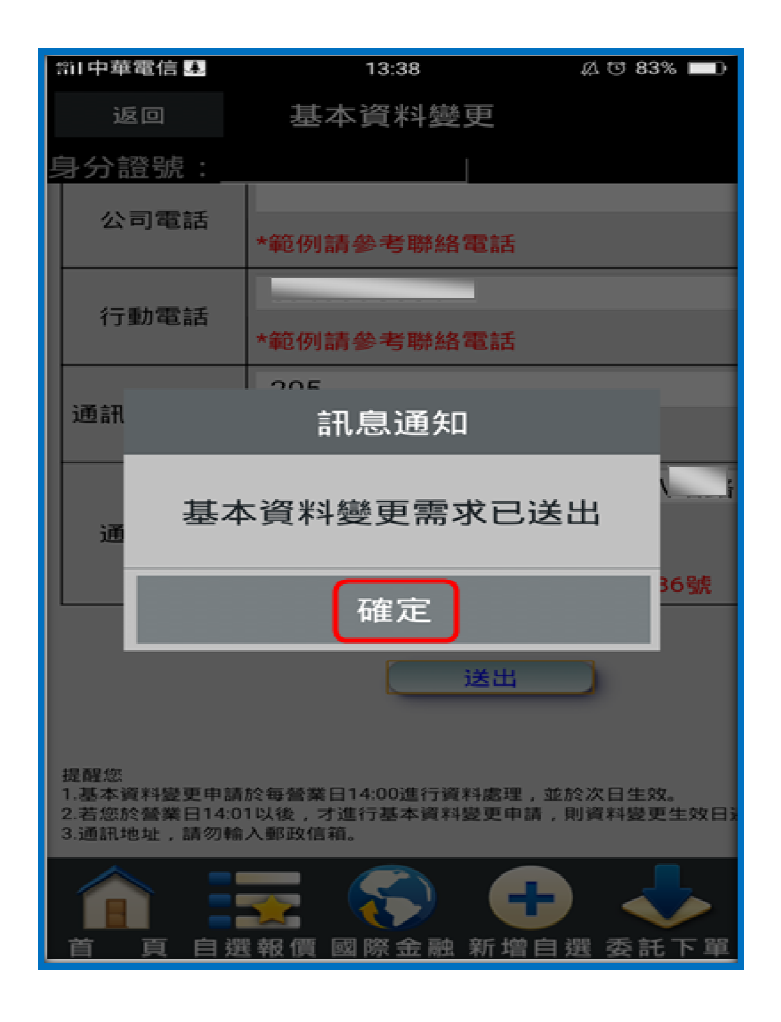

## <span id="page-6-0"></span>4.行動 iOS

(1)請先登入亞東 e 指賺,點選[交易功能]

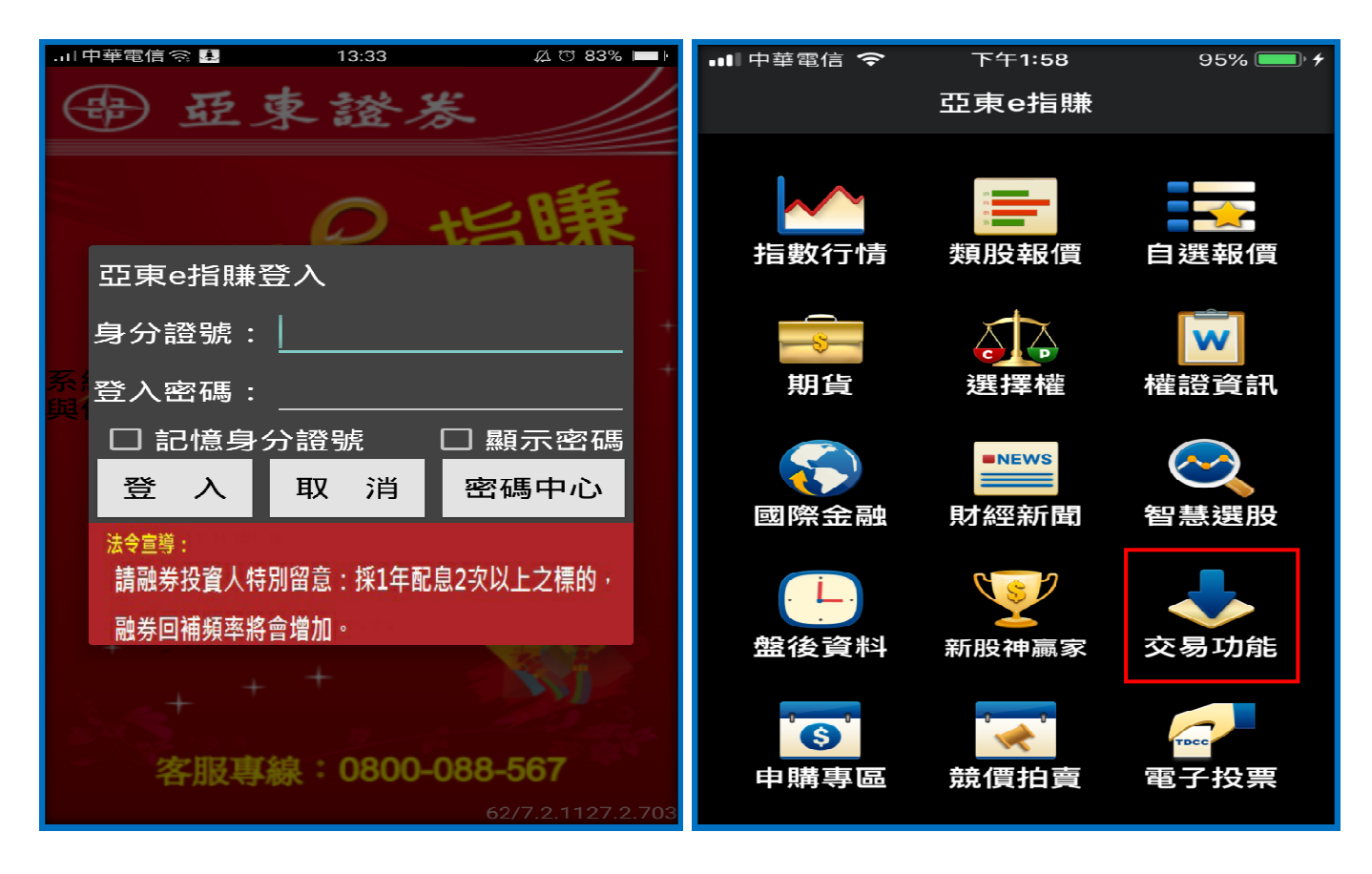

(2)點選[基本資料變更],修改個人基本資料。

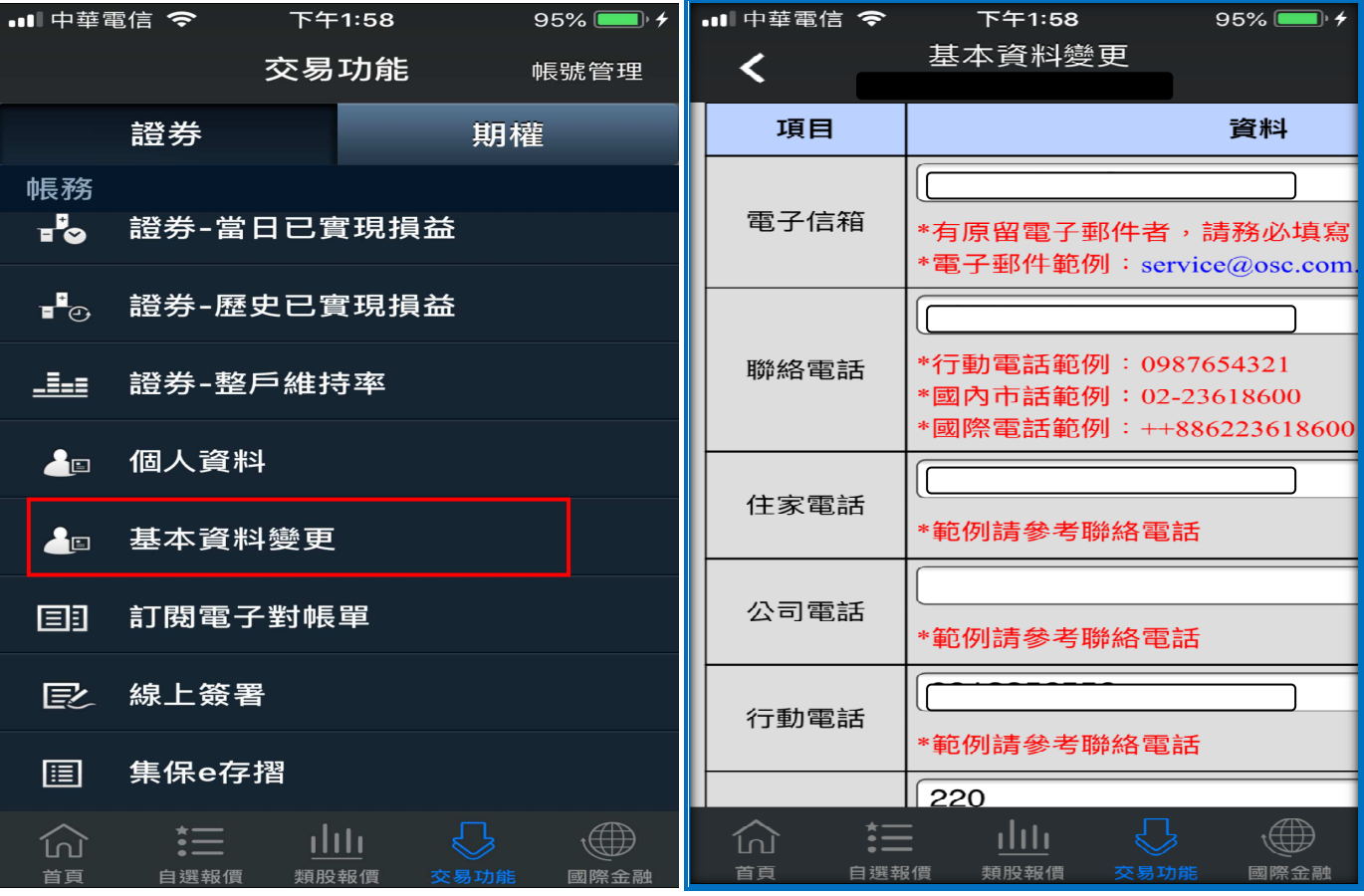

(3)修改個人基本資料,按下[送出]與[確定]。

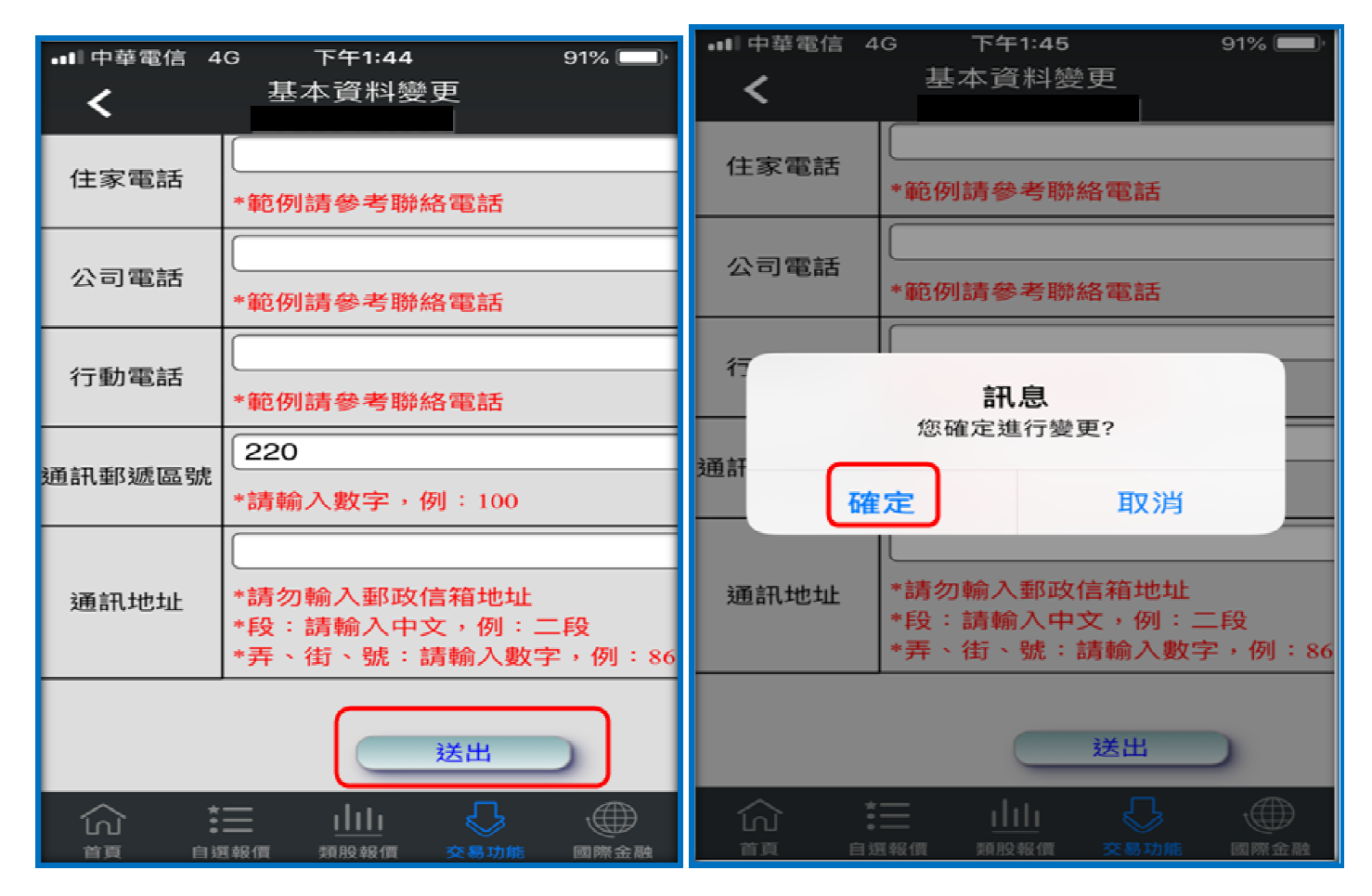

(4)基本資料變更需求已送出,按下[確定]。

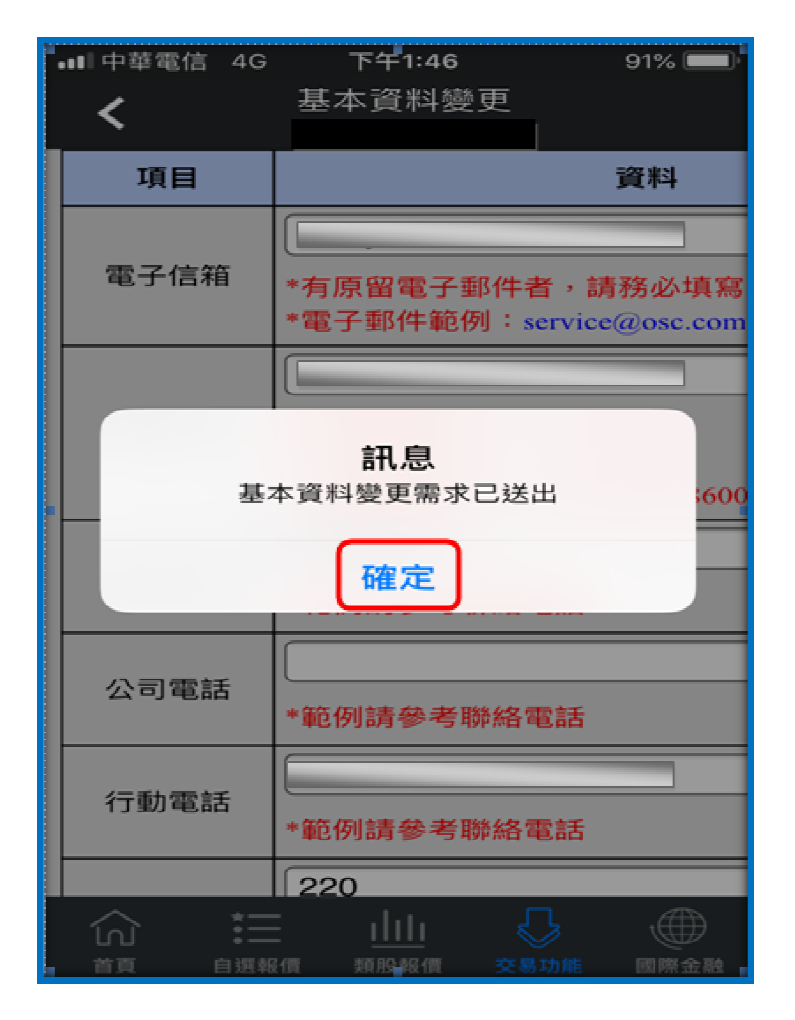